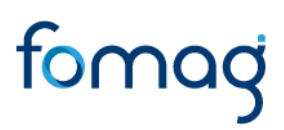

*Manual del Usuario para Validar y Gestionar la Solicitud de Auxilios a través del Sistema Humano®.*

*Validación de Documentos y Radicación*

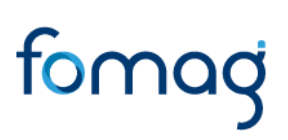

### **CONTROL DE VERSIONES**

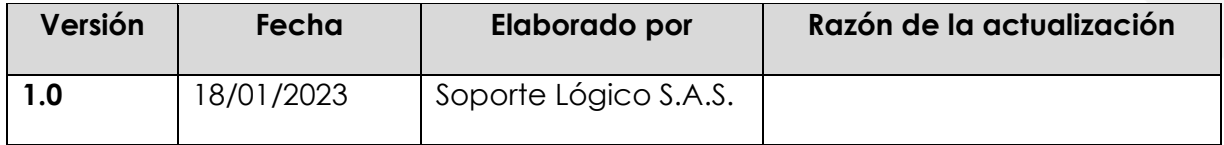

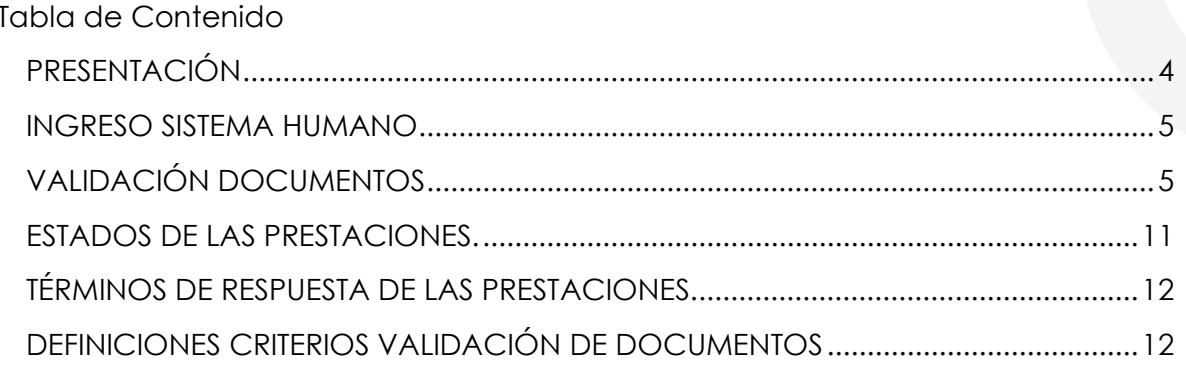

#### **PRESENTACIÓN**

<span id="page-3-0"></span>El Ministerio de Educación Nacional y el Fondo de Prestaciones Sociales del Magisterio FOMAG, se permiten poner a disposición de las Secretarías de Educación, el nuevo módulo para solicitar y gestionar los Auxilios del personal docente, directivo docente y sus beneficiarios a través del Sistema de Información de Recursos Humano - Humano®.

Este documento contiene el manual del usuario para validar y gestionar el proceso de solicitud de Auxilios implementado en el Sistema Humano®, hasta el paso de radicación de las solicitudes.

En este manual encontrará el paso a paso para realizar la validación de documentos de las solicitudes de Auxilios, con el fin de que una vez, la Secretaría de Educación valide y apruebe la documentación cargada en la solicitud, el sistema de manera automática genere el radicado de la prestación.

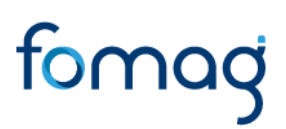

#### <span id="page-4-0"></span>**INGRESO SISTEMA HUMANO**

El funcionario de la Secretaría de Educación, iniciará sesión en el sistema Humano Web, digitando la entidad territorial a la cual pertenece, usuario, contraseña y dará clic en el botón Ingresar.

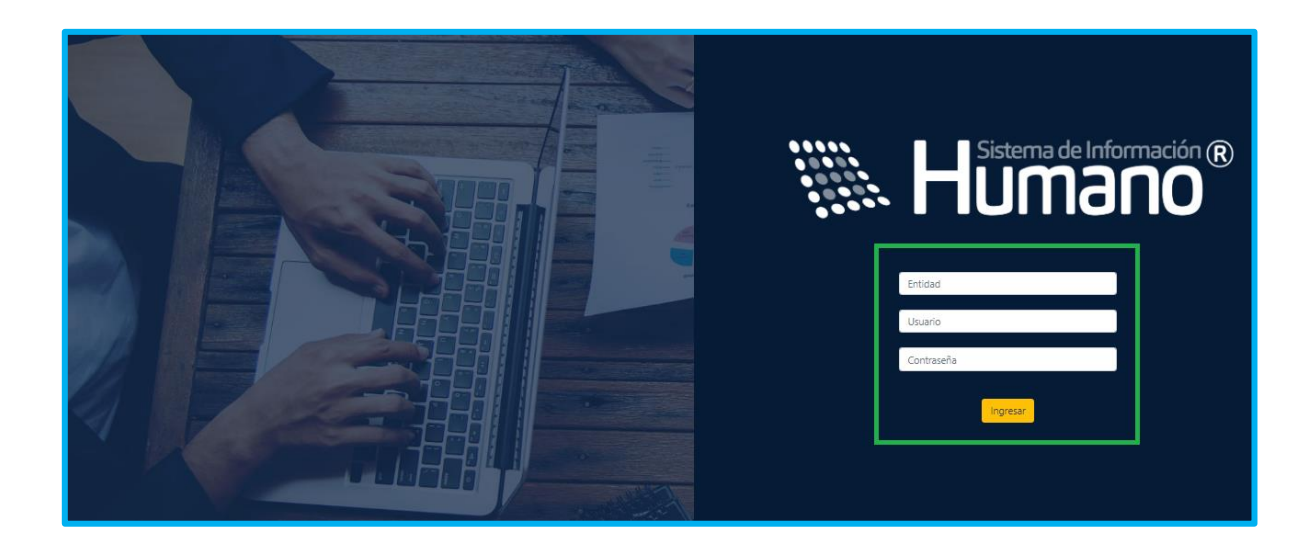

### <span id="page-4-1"></span>**VALIDACIÓN DOCUMENTOS**

El funcionario de la Secretaría de Educación con el rol de validador de documentos, será el encargado de validar los documentos aportados por el solicitante en el sistema Humano en Línea.

**1.** Ingrese al sistema Humano Web en el módulo **Prestaciones Económicas/ Auxilios/Gestionar Auxilios** ubicado al lado izquierdo de la pantalla**.**

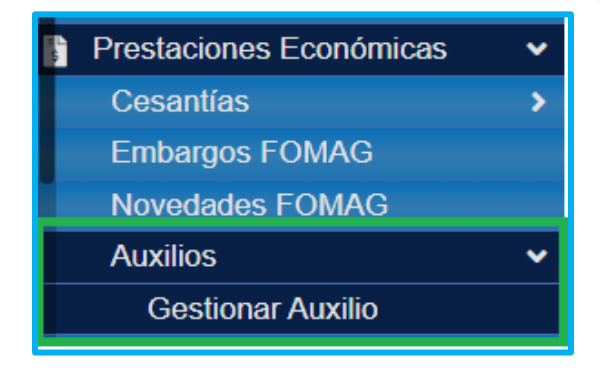

**2.** Podrá realizar la búsqueda de las solicitudes de verificación de auxilios; diligencie los datos del filtro, ejemplo el número de empleado (cédula del docente) y luego de clic en el botón **Buscar**; de igual forma podrá dar clic directamente en el botón **Buscar** y le aparecerán las solicitudes que han sido asignadas a cada funcionario.

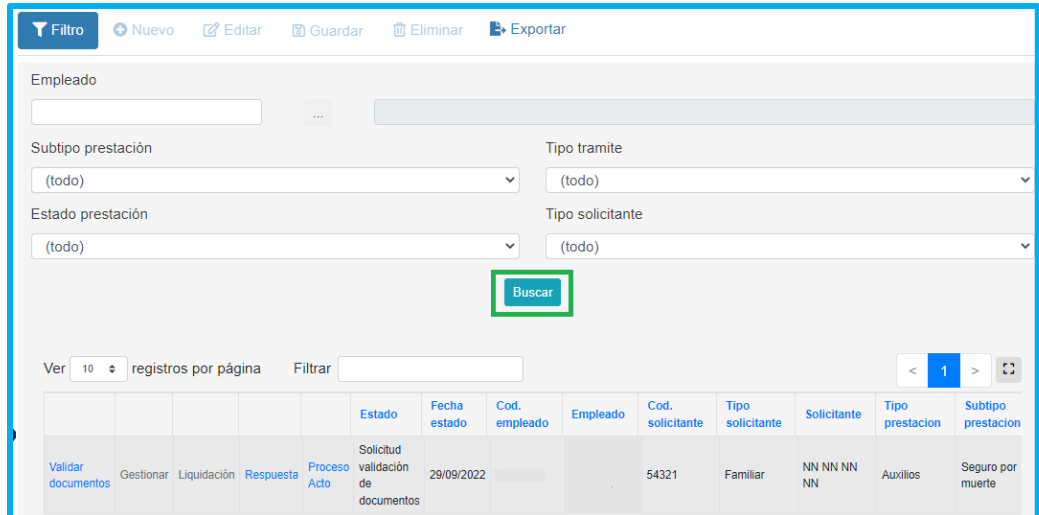

**3.** Visualizará el estado de cada una de las solicitudes asignadas y de esta forma podrá tener un control de los tiempos para gestionar la solicitud; para iniciar con el proceso de validación deberá dar clic en **Gestionar**.

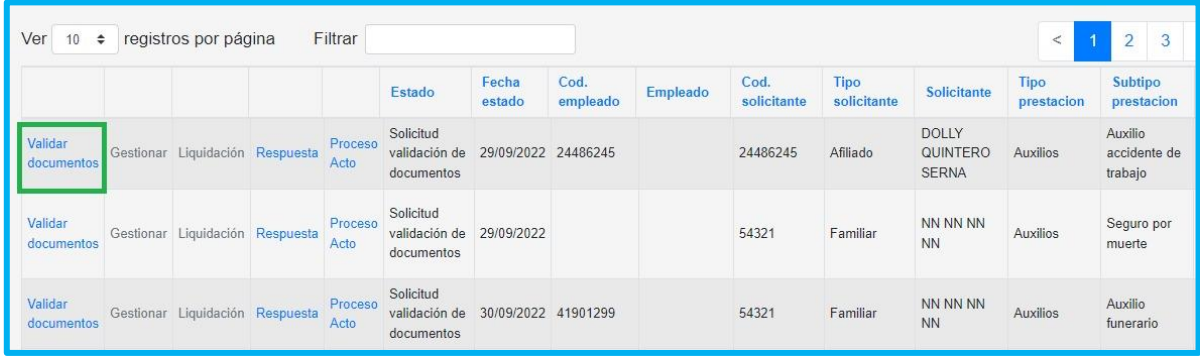

- **4.** Valide el formulario del solicitante y revise la información correspondiente a: Datos del docente, Datos del solicitante, Datos apoderado y valide los documentos, ejemplo documento de identidad, dictamen médico de invalidez, certificación bancaria pensional, etc.
- Encontrará una sección con los datos del docente.

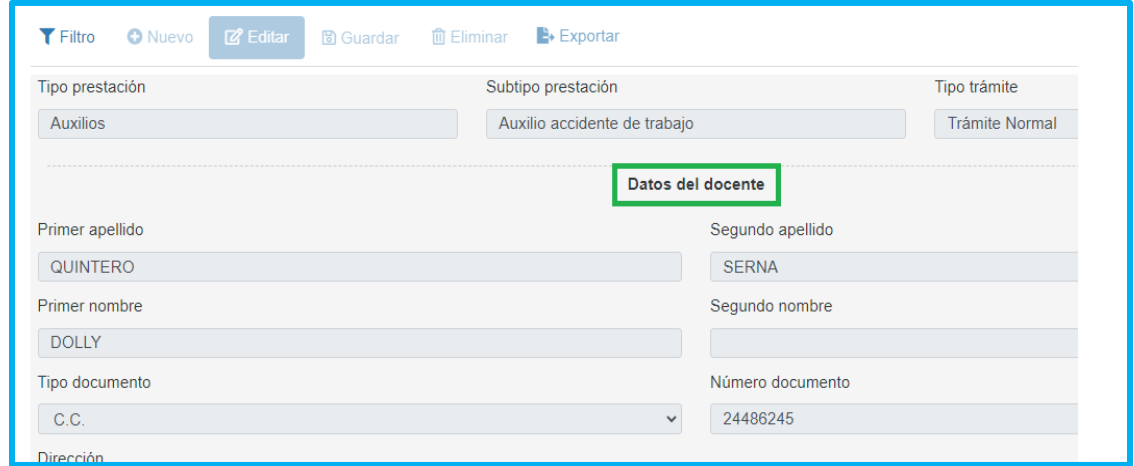

• Encontrará una sección con los datos del solicitante.

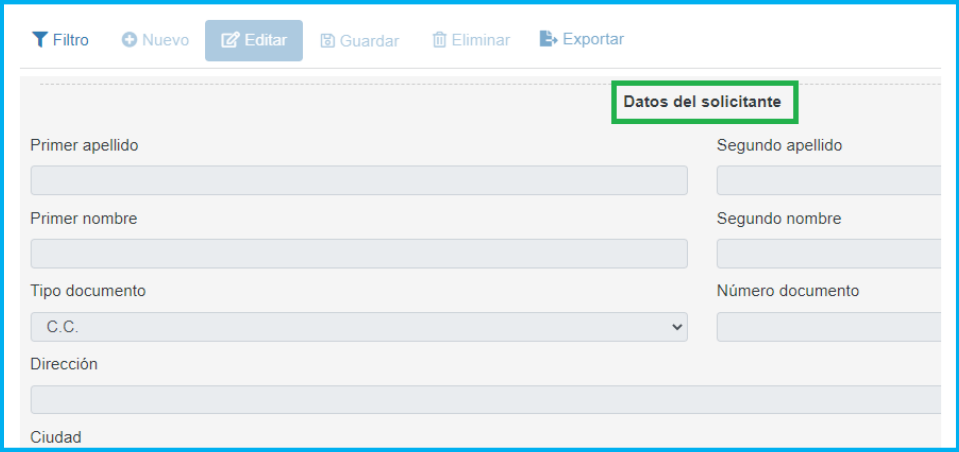

• Encontrará una sección con los datos de la información bancaria diligenciada por el solicitante.

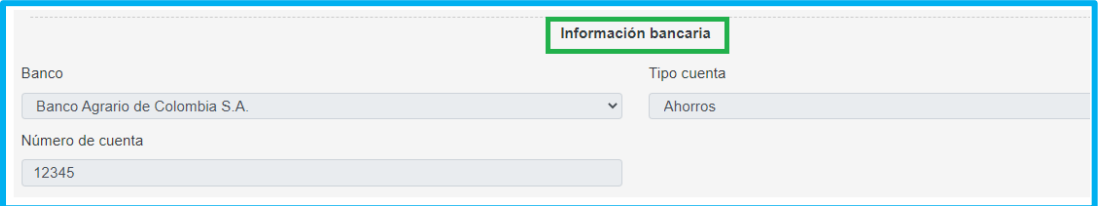

• Encontrará una sección con los datos de la información registrada del apoderado.

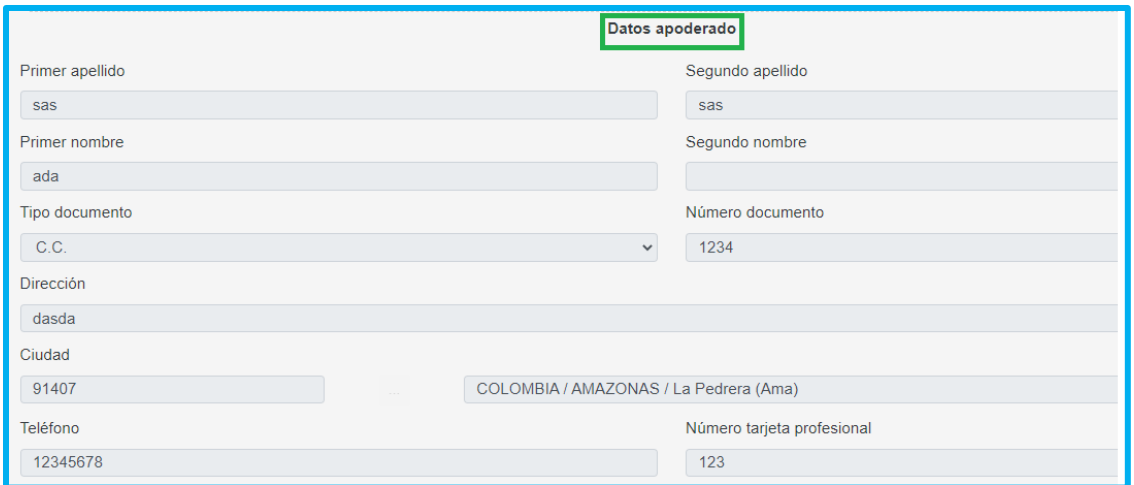

- **5. En la Sección de documentos:** el funcionario de la secretaría realizará la validación de documentos.
- En la parte inferior del formulario valide los documentos suministrados por el solicitante, dando clic en la opción **Visualizar (COP)**, verificando que sea un documento legible y que cumpla con las condiciones del campo.

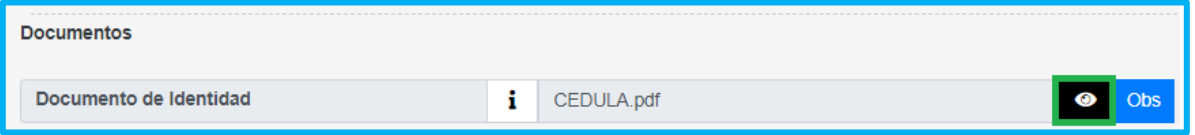

• En el caso que el documento presente algún tipo de inconsistencia, registre las observaciones del caso, dando clic en el cuadro de observaciones (**Obs**)

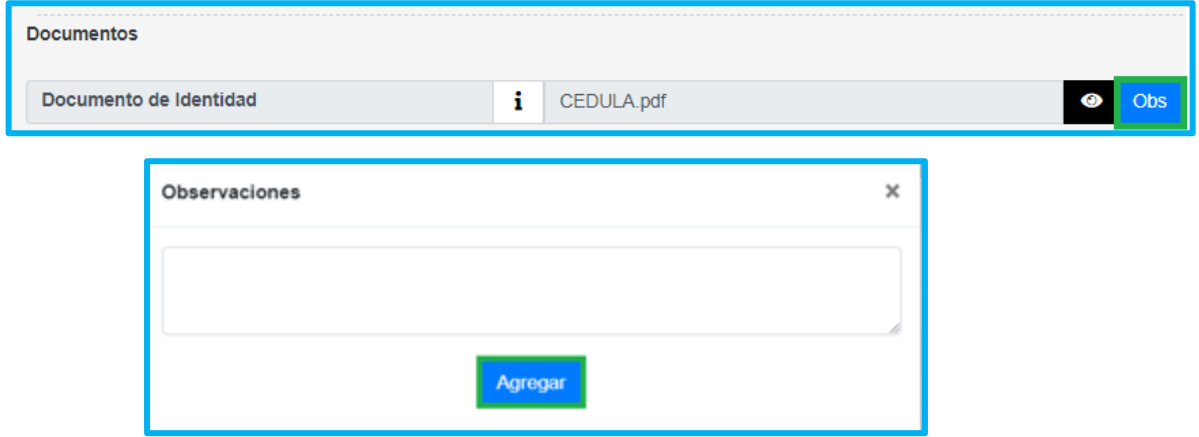

• Para la validación de documentos seleccione la opción según el criterio de Número de documento, Corresponda, Vigencia documento y Legibilidad.

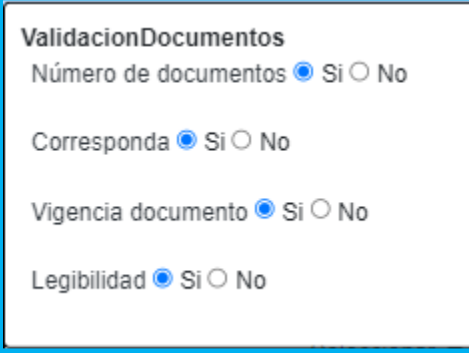

• Según haya sido la revisión de los criterios **SI** o **NO**, se le habilitará un el botón verde con el nombre Aprobar el documento, o una **X** roja señalando que el documento presenta inconsistencias; el sistema validará y habilitará la opción correspondiente de aprobar o devolver.

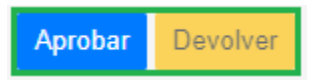

• Si alguno de los documentos no cumple con los criterios de aceptación, será obligatorio diligenciar el campo observación con el motivo de la devolución.

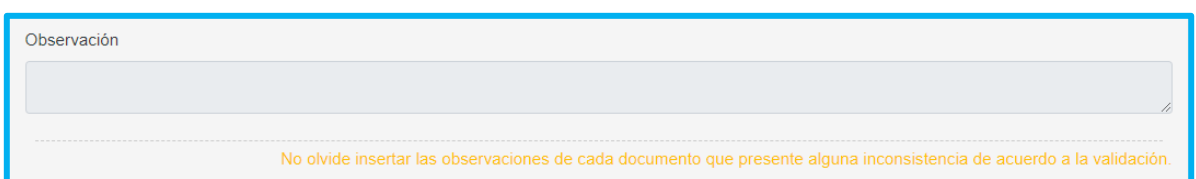

**Nota:** Es importante señalar que, si el documento no cumple con lo requerido, se enviarán las observaciones al docente a través del Sistema Humano en Línea, el docente deberá corregir la documentación como corresponde y volver a surtir el trámite.

• Al terminar la validación de la documentación y dar clic en el botón aceptar, el sistema le mostrará un mensaje emergente donde le indicará que el proceso se realizó correctamente.

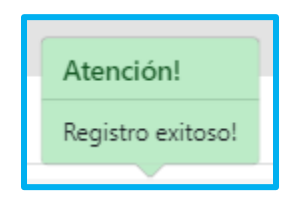

• Si la documentación está correcta conforme a lo establecido, será radicada la solicitud y el docente visualizará en el Sistema Humano en Línea el número del radicado.

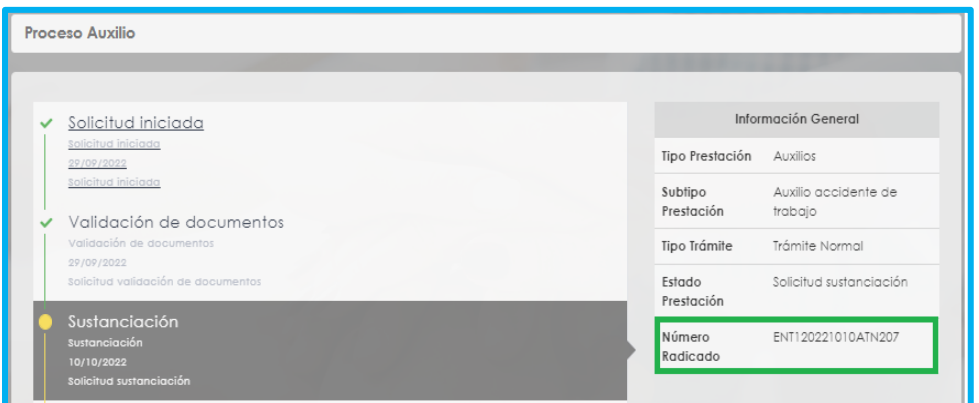

#### <span id="page-10-0"></span>**ESTADOS DE LAS PRESTACIONES.**

A continuación, se hace la hace descripción de los estados del proceso de las solicitudes de pensión:

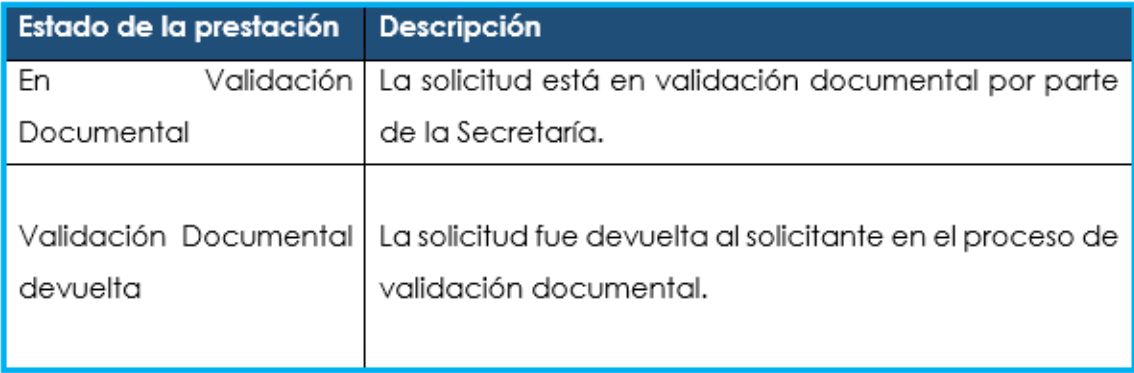

#### <span id="page-11-0"></span>**TÉRMINOS DE RESPUESTA DE LAS PRESTACIONES.**

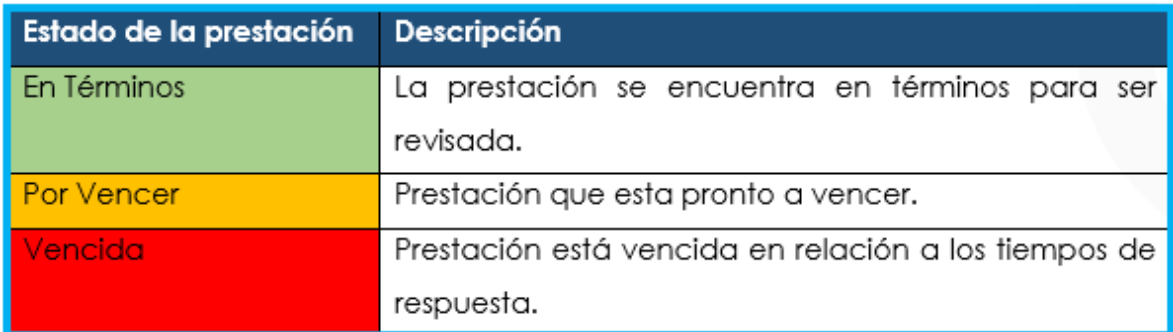

#### <span id="page-11-1"></span>**DEFINICIONES CRITERIOS VALIDACIÓN DE DOCUMENTOS**

- ➢ **LEGIBILIDAD**: que el documento sea legible y se pueda hacer lectura de su contenido.
- ➢ **CORRESPONDA:** que el documento sea el solicitado y esté a nombre del docente o causante, beneficiario y/o representante legal.
- ➢ **NÚMERO DE DOCUMENTOS**: que corresponda al número de folios que conforman el documento.
- ➢ **VIGENCIA DEL DOCUMENTO**: que el documento esté actualizado y se encuentre vigente al momento de hacer la solicitud.